# **Programm "wi\_pu" (Winkel aus Punkten) – Kurzbeschreibung**

## **Allgemein:**

Mit dem Programm "**wi\_pu**" können Texte, MTexte und Blöcke oder Attribute von Blöcken in der Drehung an eine Richtung angepasst werden, die über 2 Punkte bestimmt wird oder optional über einen Pickpunkt auf einem Linienelement.

## **Voraussetzung:**

Es können nur Objekte in der Drehung angepasst werden, deren Hochzugsrichtung (0,0,1) beträgt, d.h., die Objekte müssen sich parallel zur Zeichenebenen im Weltkoordinatensystem befinden. Ein Benutzerkoordinatensystem kann dennoch verwendet werden, wenn sich deren xy-Ebene parallel zur xy-Ebene des Weltkoordinatensystem befindet.

## **Technisches:**

Zur Ausführung des Programms muss die Datei **wi\_pu.vlx** (AutoCAD) oder **wi\_pu.des** (BricsCAD) mit dem Befehl "APPLOAD" geladen werden. Dann kann das Programm mit dem Befehl **wi\_pu** gestartet werden.

Weil der Name "wi pu" für den Start eines Programmes umständlich einzugeben ist gibt es noch den Alias-Befehlsaufruf "wipu".

Die Programmeinstellungen werden in der Datei "c:/acad/wi\_pu\_sic.lsp" gespeichert. Zur Übernahme der Einstellungen auf einen anderen Rechner muss die Datei in das Verzeichnis **c:/acad/** kopiert werden.

Wenn Sie einen anderen Pfad verwenden möchten, dann müssen Sie die Datei "JBosseUserPfad.lsp" auf einen Supportpfad von AutoCAD oder BricsCAD speichern. In der Datei selbst können Sie in Zeile 10 den Musterpfad "c:\\acad\\" in einen eigenen Pfad ändern, z.B. "c:\\MeineDaten\\LSP\\", wenn der Pfad noch nicht vorhanden ist wird er angelegt.

**Anmerkung:** Ab der Version AutoCAD 2014 wird der Pfad **C:\acad\...** automatisch zu den vertrauenswürdigen Pfaden für Programme hinzugefügt, damit nicht bei jedem Laden der Benutzereinstellungen eine Warnmeldung erscheint.

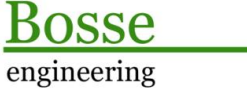

**CAD** Support-Service-Beratur

## **Programmstart:**

Nach dem Programmstart wird eine Auswahl von Objekten verlangt, Texte, Mtexte oder Blöcke, wenn Sie keine Objekte wählen und die Auswahl nur mit ENTER bestätigen erscheint das Dialogfenster "Winkel aus Punkten, Optionen":

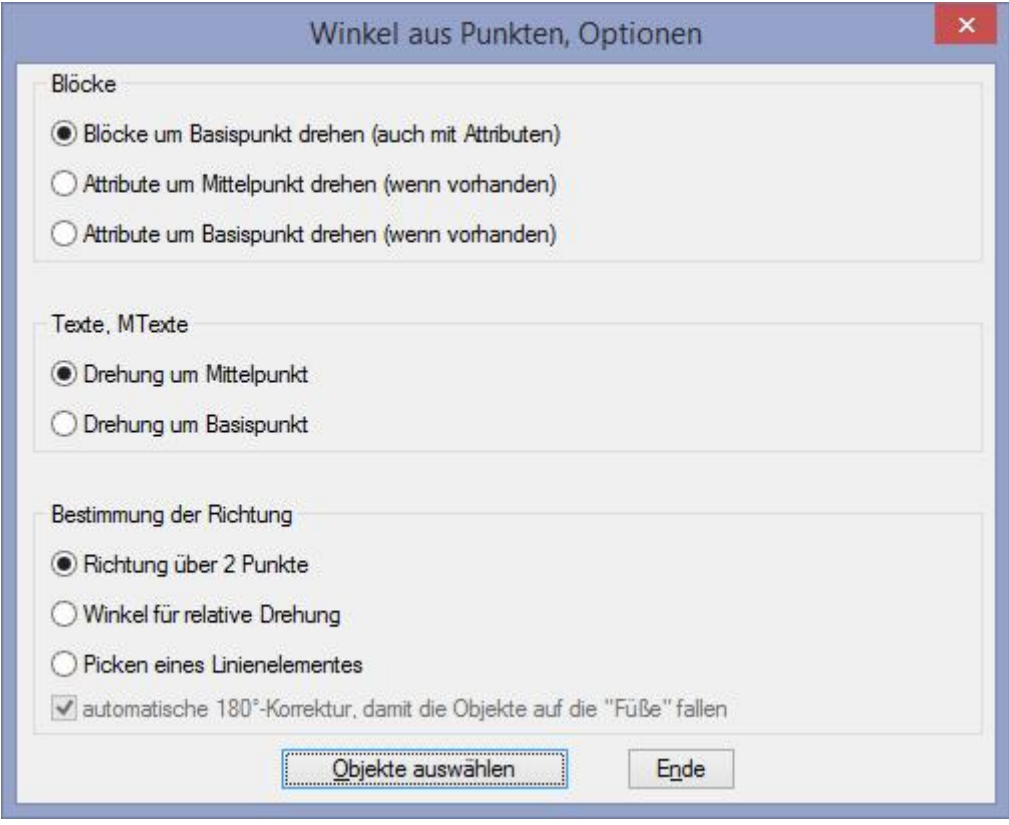

## Bereich *Blöcke*

- · **Blöcke um Basispunkt drehen**, es werden Blöcke um den jeweils eigenen Basispunkt gedreht. Wenn der Block Attribute enthält werden diese mit gedreht.
- · **Attribute um Mittelpunkt oder Basispunkt drehen**: Wenn in der Objektauswahl Blöcke mit Attributen enthalten sind, dann werden nur die Attribute um den jeweiligen Mittelpunkt oder Basispunkt gedreht. Blöcke ohne Attribute werden ignoriert.

## Bereich *Texte, Mtexte*

· **Drehung um Mittelpunkt oder Basispunkt**: Wenn in der Objektauswahl Texte oder MTexte enthalten sind, dann werden diese um den jeweiligen Mittelpunkt oder Basispunkt gedreht.

## Bereich *Bestimmung der Richtung*

- · **Richtung über 2 Punkte**: Bestimmen Sie eine Richtung über 2 Punkte, diese Richtung wird dann auf die ausgewählten Objekte angewandt.
- · **Winkel für relative Drehung**: Bestimmen Sie einen Winkel über eine erste Richtung und eine zweite Richtung. Dieser Winkel wird dann relativ auf die bereits vorhandenen Drehwinkel der ausgewählten Objekte angewandt.
- · **Picken eines Linienelementes**: Picken Sie ein Linienelement (Linie, Polylinie, Bogen oder Spline), von dem Linienelement wird auf dem Pickpunkt die Steigung berechnet und dann als Richtung für das Ausrichten der ausgewählten Objekte angewandt.

o **Automatischen 180°-Korrektur:** Wenn Sie die Steigung einer Linie berechnen können Sie nicht auf den ersten Blick erkennen, wo sich der Anfangs- und Endpunkt befindet. D.h., je nach Richtung der Linie würde die errechnete Steigung einen Unterschied von 180° haben. Wenn diese Option aktiviert ist, dann wird die Richtung nur dann korrigiert, wenn die ausgerichteten Objekte nicht auf die "Füße" fallen (bezogen auf das aktuelle BKS oder WKS).

**Objekte auswählen**: Die aktuellen Einstellungen werden gespeichert und es folgt die Aufforderung, Objekte zum Ausrichten auszuwählen.

**Ende**: Die aktuellen Einstellungen werden gespeichert.

Jörn Bosse, 20.11.2014